# Strand strand User Manual

This User Manual is a detailed manual to assist users with the total functionality of the Strand NVR Software.

Strand User Manual: v2018

## **Introduction**

### **Strand User Manual**

The Strand Manual guides users through Strand's IP video surveillance software.

Please visit the Strand website at www.strandusa.com for more information.

# Strand

User Manual

# **Contents**

### **Strand User Manual**

This manual provides a detailed guide for all User functionalities.

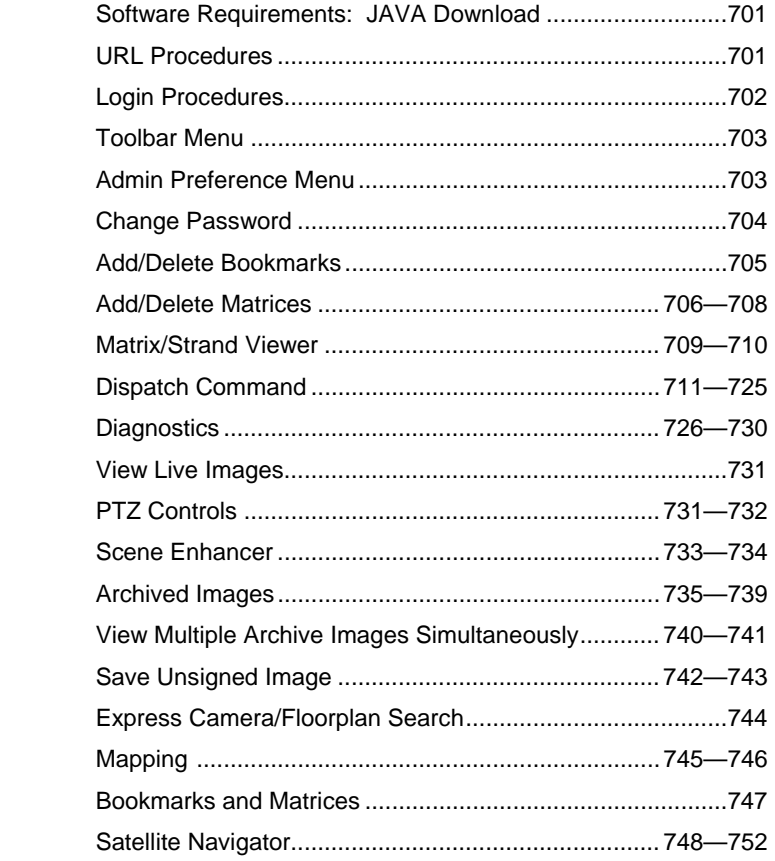

### Java & URL Procedures

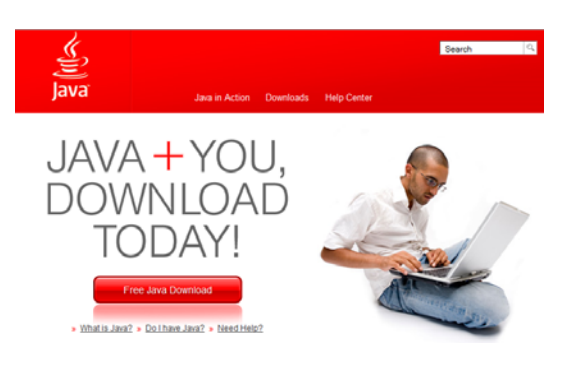

### **Java Download/Update Instructions:**

**The latest version of Java is necessary in order to fully utilize the Strand software. To download Java:** 

- $\implies$  Open the web browser
- $\Rightarrow$  Type in the address line: http://www.java.com
- $\Rightarrow$  Click Free Java Download
- $\Rightarrow$  Follow instructions

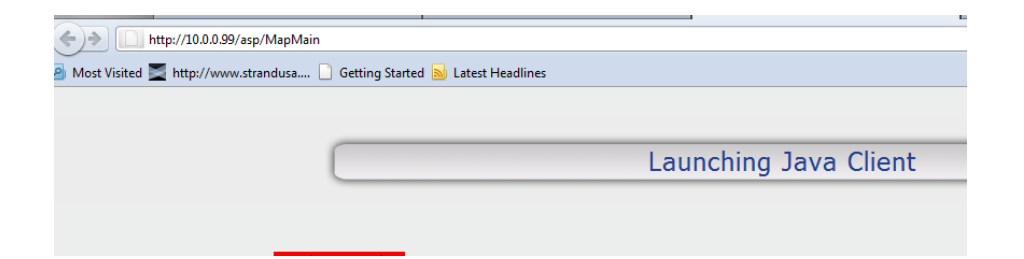

### **URL Procedures:**

- $\Rightarrow$  Type in the organization's dedicated IP Address in the web browser URL box
- $\Rightarrow$  User are routed to the Strand Login page

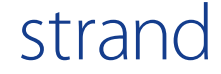

## Login

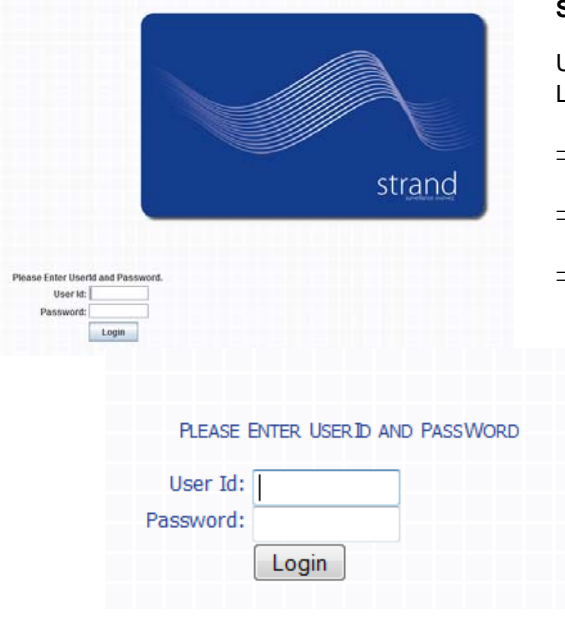

### **Secure Login:**

Users login via the Internet through a Secure Sockets Layer (SSL) session

- $\Rightarrow$  Type in the User ID
- $\Rightarrow$  Type in the Password
- $\Rightarrow$  Click Login

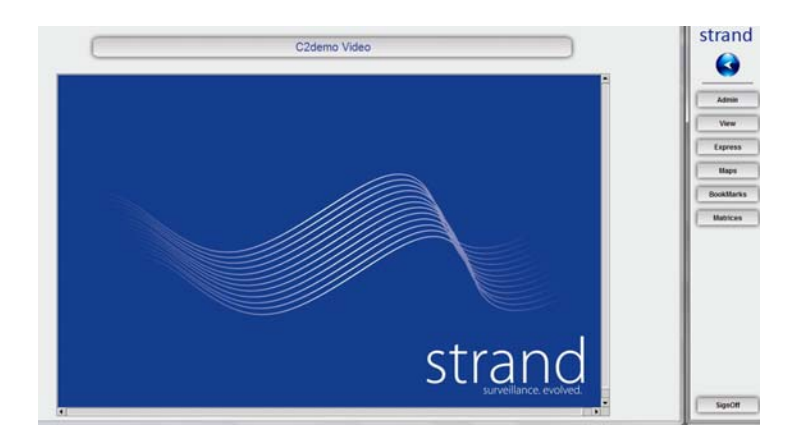

### **Splash Page:**

After the initial login:

- $\Rightarrow$  The Strand Splash page will be shown in the viewing area.
- $\Rightarrow$  The toolbar will be displayed to the right of the viewing area.

## **Toolbar**

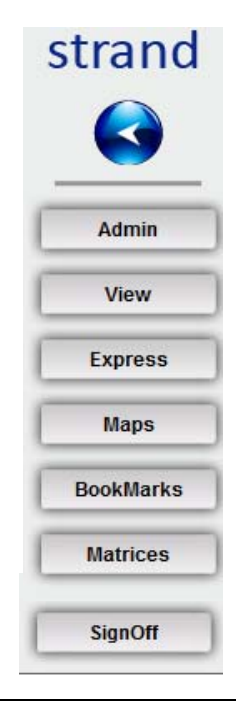

### **Toolbar:**

The toolbar offers the following options:

- $\Rightarrow$  Back arrow-go to the previous screen/location
- $\Rightarrow$  Admin-various user/administrative tools
- $\Rightarrow$  View-choose to view live or archived images
- $\Rightarrow$  Express-search for cameras and maps
- $\implies$  Maps-provides map representation of each site
- $\implies$  BookMarks-bookmark cameras/maps
- $\implies$  Matrices—create user specific matrices
- $\Rightarrow$  SignOff -sign off the system

## strand

## Change Skin & Change Password

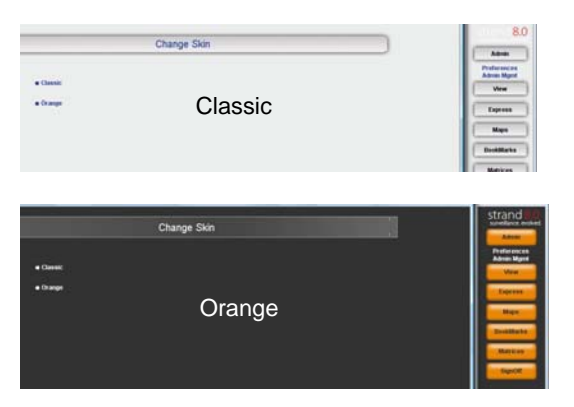

### **User Preferences—Change Skin:**

Choose between "Orange" and "Classic" skins:

- $\implies$  Click Admin/Preferences/Change Skin
- $\Rightarrow$  Click Classic to choose the gray and blue color scheme (default skin)
- $\Rightarrow$  Click Orange to choose the black and orange color scheme

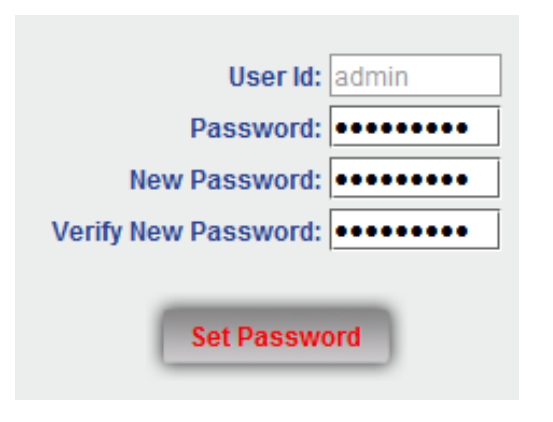

### **User Preferences—Change Password:**

Change a user password:

- $\implies$  Click Admin/Preferences/Change Password
- $\Rightarrow$  User ID name will appear in the space in the top box
- $\Rightarrow$  Type in the current password in space provided
- $\Rightarrow$  Type in New Password in space provided
- $\Rightarrow$  Retype New Password in the Verify New Password space provided
- $\Rightarrow$  Click Set Password

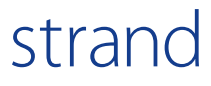

## Viewing Images

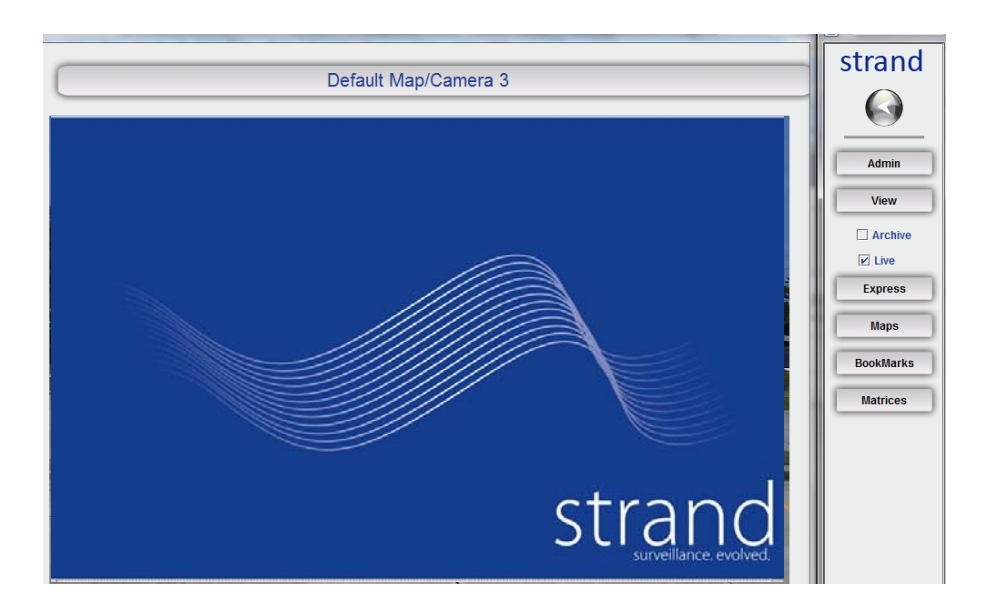

### **View—Live Images**

The Strand Command Module defaults to Live mode upon login.

To manually select Live View:

- $\Rightarrow$  Click View on the toolbar
- $\Rightarrow$  Click on the box next to Live

## strand

### Express

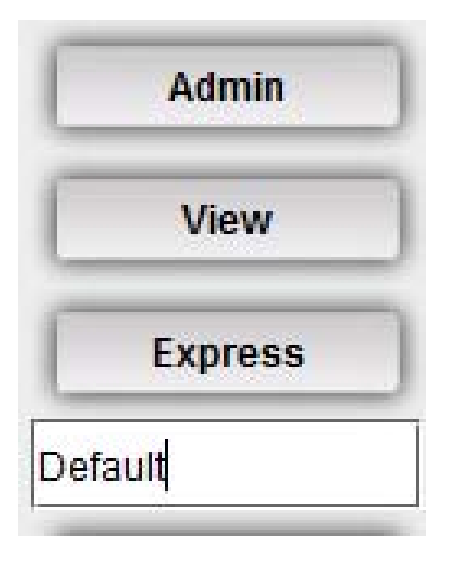

### **Express:**

Locate cameras or maps by utilizing the Express search tool.

User is able to access cameras/maps as assigned by system administrator.

 $\Rightarrow$  Click on the Express button in tool bar

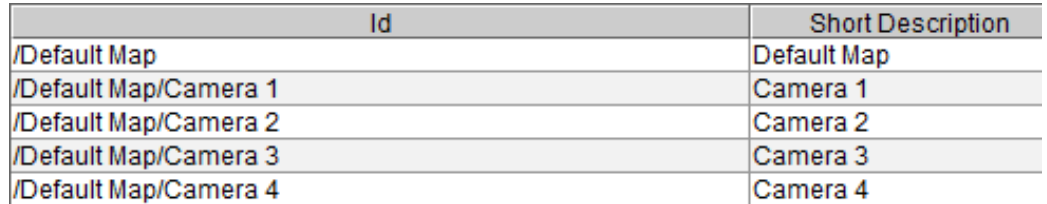

### **Express:**

### **To view a list all cameras/maps:**

- $\Rightarrow$  Place the cursor in the search field and click Enter.
- $\Rightarrow$  Click on camera/map to be viewed

#### **To view a list specific cameras/maps:**

- $\Rightarrow$  Type in the name or a portion of the name of the camera/map click Enter.
- $\Rightarrow$  Click on camera/map to be viewed
- $\Rightarrow$  Image will be displayed

## Maps

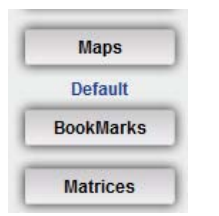

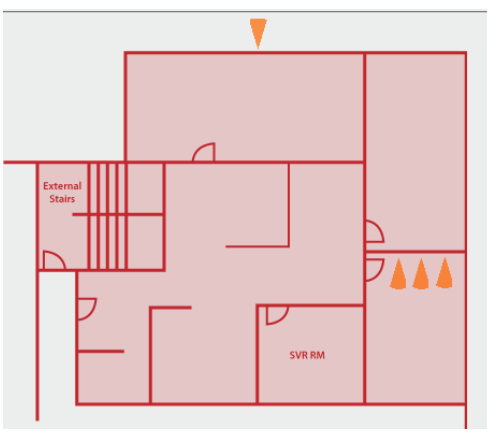

### **Maps:**

Locate and view map(s):

User is able to access maps as assigned by system administrator.

- $\Rightarrow$  Click Maps on the toolbar
- $\Rightarrow$  A list of the maps will be displayed
- $\implies$  Click the name of map to be viewed

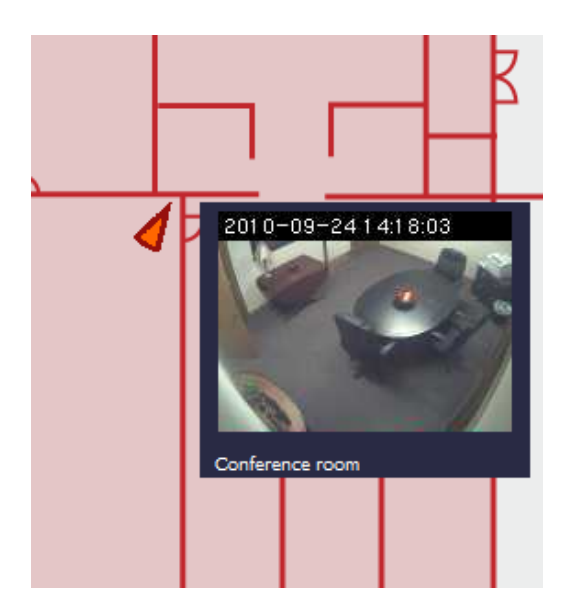

### **Maps—Fixed and PTZ Icons:**

- $\implies$  Orange icons on the map indicate camera locations.
	- $\Rightarrow$  Triangular icon represents fixed cameras
	- $\Rightarrow$  Circular icon represents PTZ cameras
- $\Rightarrow$  Holding the cursor over the icon provides a live Snapshot View of the camera image
- $\Rightarrow$  Click on the image to retrieve a full size image

## strand

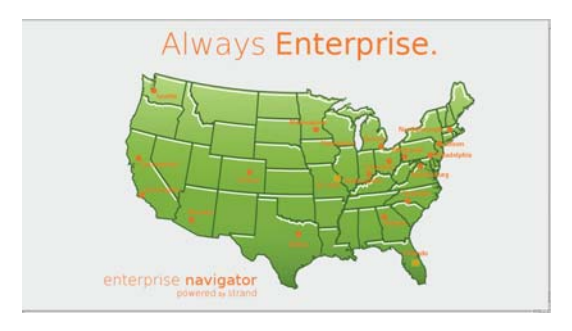

### **Satellite Navigator:**

NOTE: The Satellite Navigator feature is not engaged on all systems.

The System Administrator will verify if the system is set up as an Satellite Navigator system.

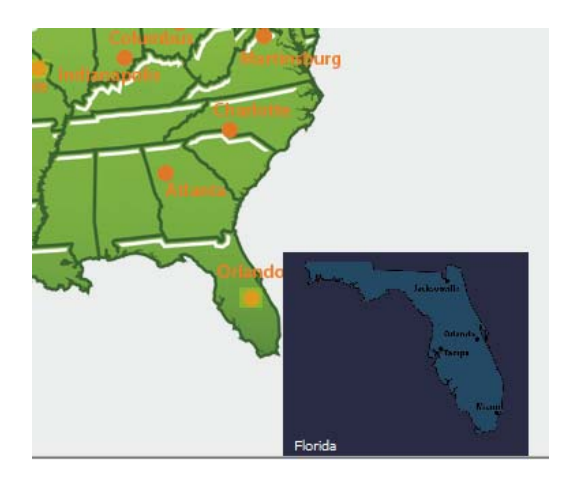

### **Satellite Navigator:**

- $\implies$  Log in to the Navigator NVR Site using Strand ID and password
- $\Rightarrow$  Select Maps on the tool bar
- $\Rightarrow$  Select the desired map
- $\Rightarrow$  Move the cursor to the Satellite Site to be accessed
- $\Rightarrow$  A highlighted box appears with the selected Satellite Site
- $\Rightarrow$  Click on the highlighted box to select the remote location

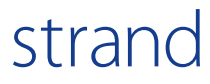

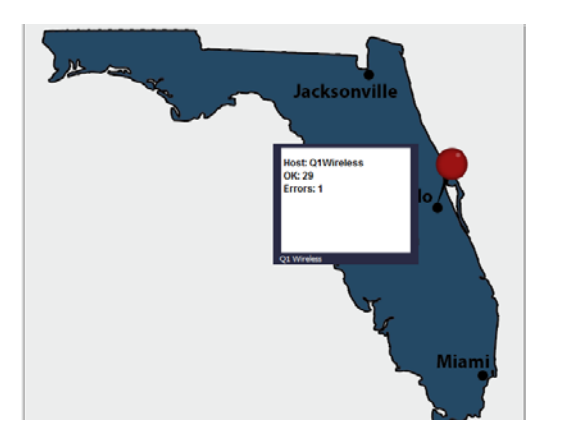

### **Satellite Navigator:**

- $\Rightarrow$  Icons in the form of a pin will appear on the map designating the Satellite NVR Site locations
- $\Rightarrow$  Click on the site and the pin icon will turn red
- $\Rightarrow$  Satellite diagnostic status information will appear
- $\Rightarrow$  Proceed to the Satellite NVR Site by clicking on the pin icon

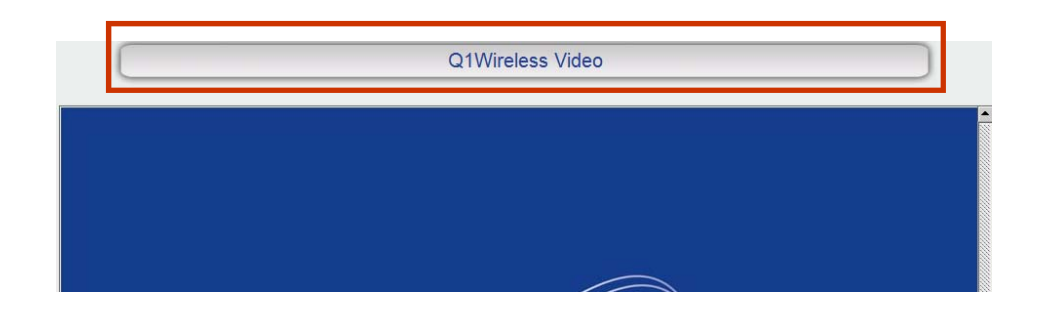

### **Satellite Navigator:**

- $\Rightarrow$  The remote, Satellite NVR Site is now accessed
- $\Rightarrow$  Location of the site is noted in action bar

## strand

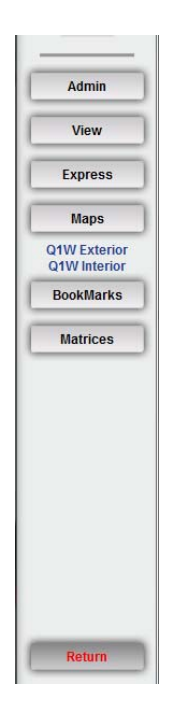

### **Satellite Navigator:**

- $\Rightarrow$  Browse the Satellite NVR Site using the tool bar and other navigation features
- $\Rightarrow$  Click Return at the bottom of the tool bar to return to the Navigator site

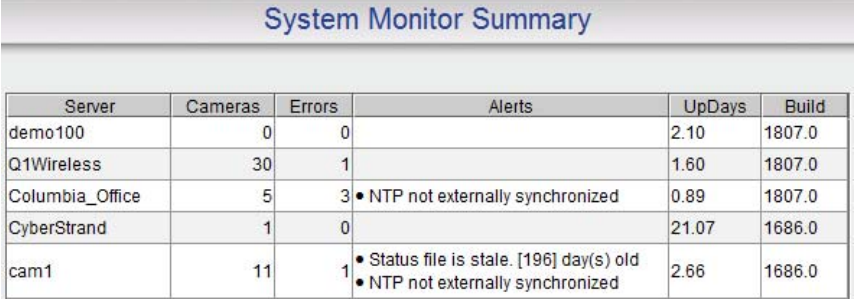

### **Satellite Navigator:**

To view comprehensive System Monitor Summary diagnostics through the Navigator NVR go to **Admin/Diagnostics**

 $\Rightarrow$  Select the desired satellite site to view an individual Satellite NVR diagnostics

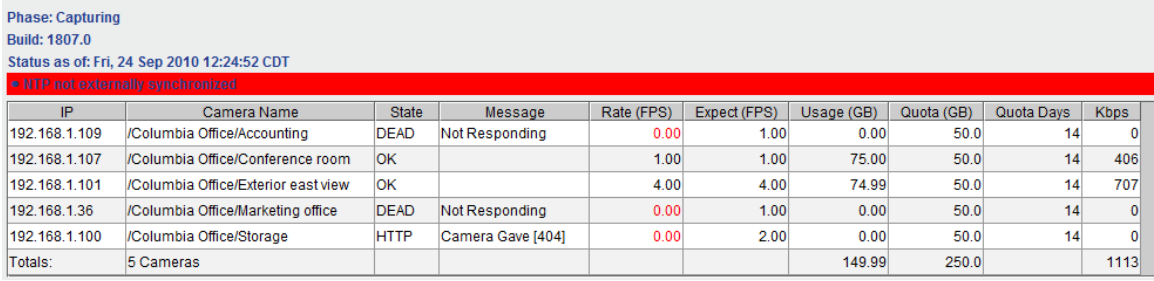

### **Satellite Navigator:**

 $\Rightarrow$  Diagnostics from the selected Satellite NVR Site will be displayed

### BookMarks

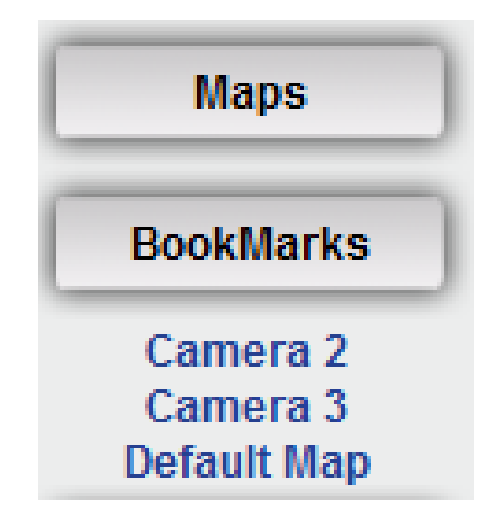

### **BookMarks:**

BookMarks allows users to bookmark specific cameras or maps

- $\Rightarrow$  Click BookMarks on the toolbar
- $\Rightarrow$  Click on the camera/map from the list and the image will be shown in the viewing area

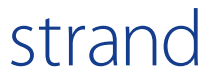

## Add/Delete Bookmarks

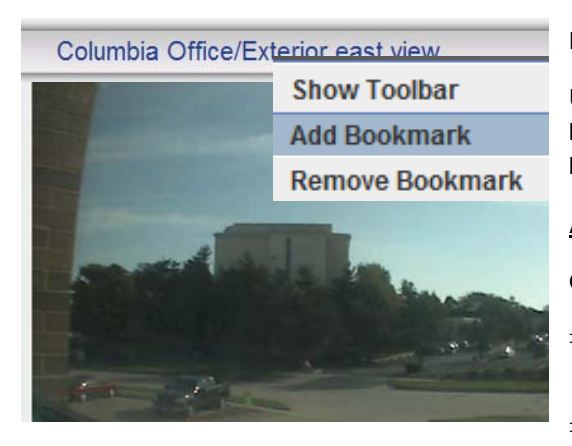

### **Bookmarks:**

Users are able to add or delete cameras/maps as bookmarks. These are saved as user specific bookmarks.

### **Adding/Deleting Bookmarks**

Option 1:

- $\implies$  Open a live view image of the camera/map to be bookmarked
- $\implies$  Right click on the action bar at the top of the image
- $\Rightarrow$  **Select Add Bookmark** to add the camera/map
- **Select Remove Bookmark** to delete a camera/ map

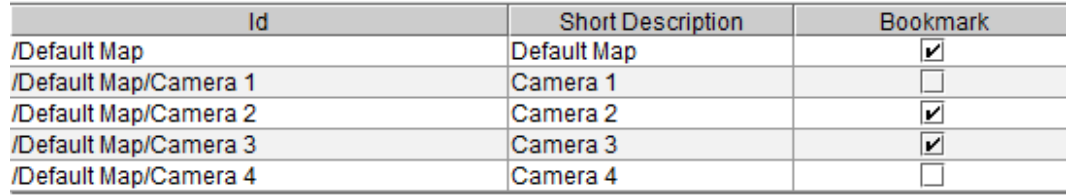

### **Adding/Deleting Bookmarks**

Option 2:

strand

Bookmarks may also be added and deleted by clicking **Admin/Preferences/ Maintain Bookmarks** 

- $\implies$  A list of cameras/maps are displayed in the viewing area
- $\Rightarrow$  Select the box under the bookmark column to add or delete a camera/map

## Matrix: Command Module

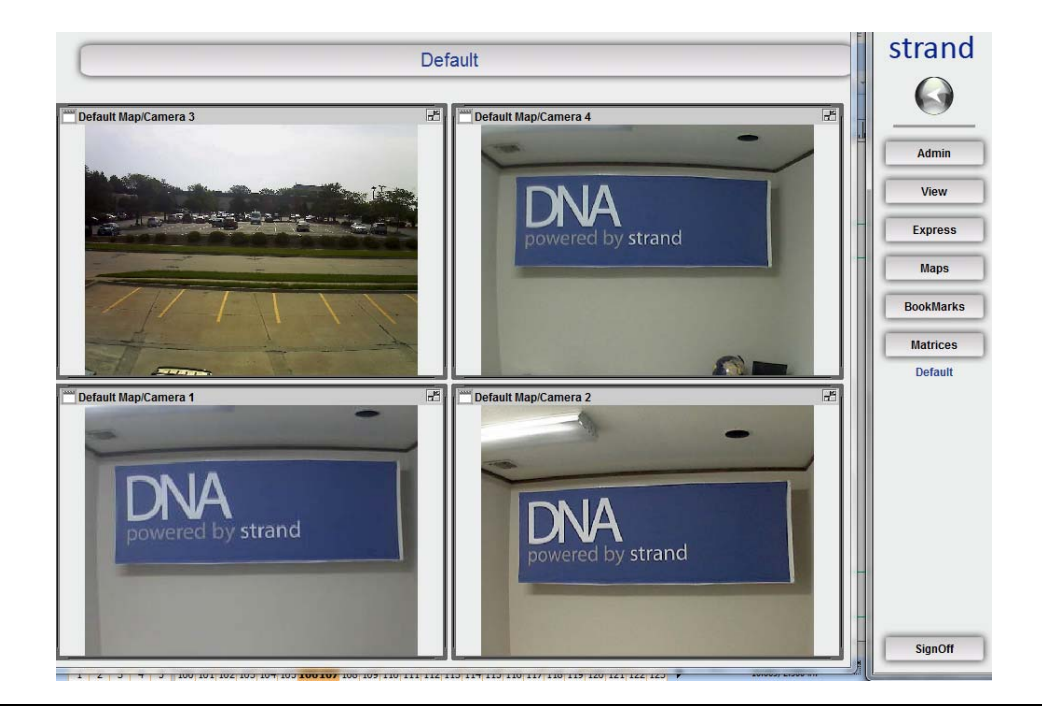

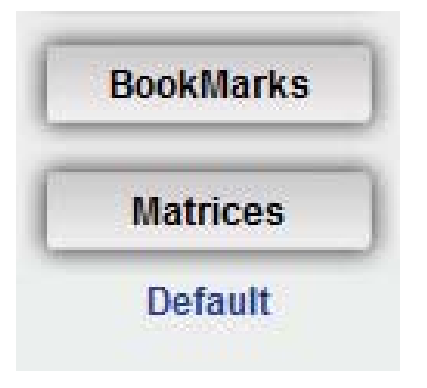

### **Matrices:**

Users are able to create and save customized matrices.

To view a previously created Matrix:

- $\Rightarrow$  Click on the Matrices button on the toolbar
- $\Rightarrow$  Click on the name of the Matrix from the list
- $\Rightarrow$  The Matrix will appear in the viewing area (see above)

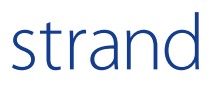

### Matrix: Create/Add Cameras

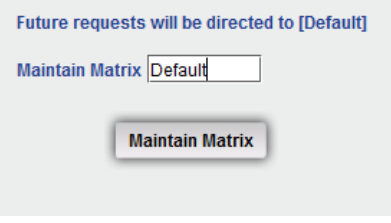

#### **Create a New Matrix**

Create a new matrix specific to the user login:

- Click **Admin/Preferences/Maintain Matrix**
- $\Rightarrow$  Type the name of the new matrix in the space provided and click **Maintain Matrix**
- $\Rightarrow$  The message 'Future requests will be directed to (name of Matrix)' will be displayed
- $\Rightarrow$  Users are able to then add cameras to the matrix

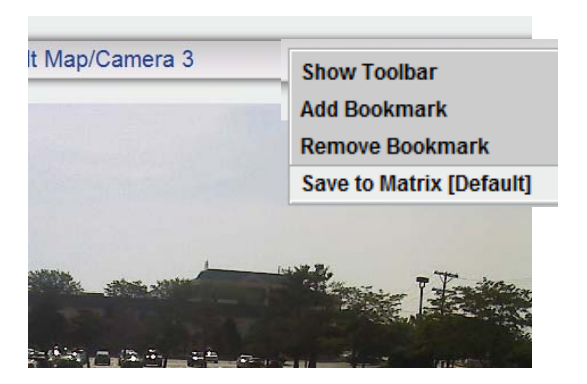

strand

#### **Add camera(s) to the matrix**

- $\Rightarrow$  Select the camera to be added to the Matrix
- $\Rightarrow$  Open the camera image in the viewing area (user must be in Live view mode)
- $\Rightarrow$  Right click in the action bar
- $\implies$  Click 'Save to Matrix (Name of Matrix)'
- $\Rightarrow$  The name of the new matrix will appear under the Matrices button on the toolbar after the first camera is added to the matrix
- $\Rightarrow$  The number of camera images on each user specific matrix is only limited by monitor size

## Matrix: Alter Existing Matrix

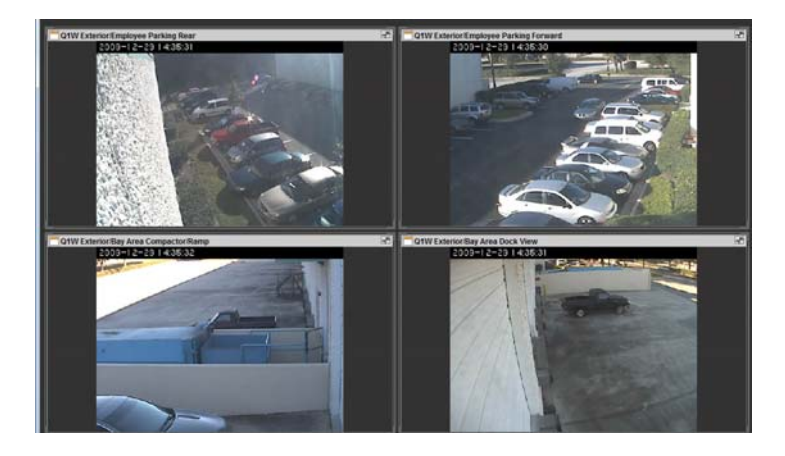

### **Change a Matrix:**

 $\Rightarrow$  Continue to add images to the Matrix until the desired matrix has been created

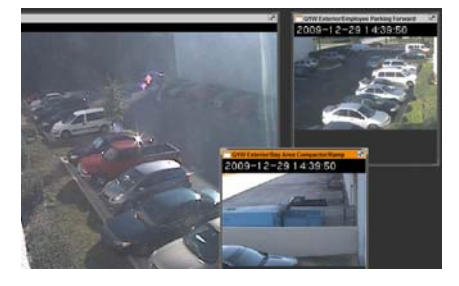

### **Adjust Matrix View**

The tiles, or images, within the matrix can be repositioned or resized.

- $\Rightarrow$  To move a tile within the matrix, simply hold down the cursor within the name bar of the tile and reposition on the matrix
- $\Rightarrow$  To resize, place and hold down the cursor in one corner of the tile and move until reaching the desired size.

NOTE: Tiles will return to default setting when matrix window is closed.

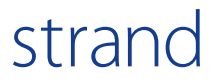

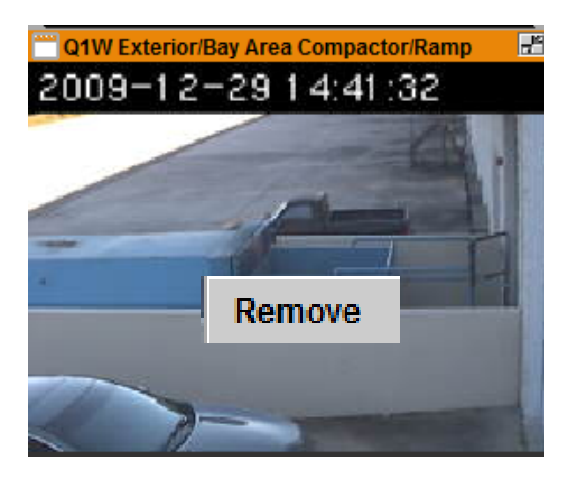

### **Delete an image from the Matrix:**

- $\Rightarrow$  Click Matrices on the tool bar
- $\implies$  Click on desired Matrix
- $\implies$  Right click on the tile to be deleted
- $\implies$  Click Remove
- $\Rightarrow$  Click the name of the Matrix to refresh
- $\Rightarrow$  Image will be deleted

## **Show Toolbar**

## **Remove Matrix**

### **Delete an Existing Matrix**

- $\Rightarrow$  Click Matrices on the tool bar
- $\Rightarrow$  Click on desired Matrix
- $\Rightarrow$  Right click on action bar at the top of the screen
- $\Rightarrow$  Click Remove Matrix
- $\implies$  Matrix will be deleted and the name will be removed from the Matrices button on the toolbar

## strand

## Matrix: Dispatch Command Module

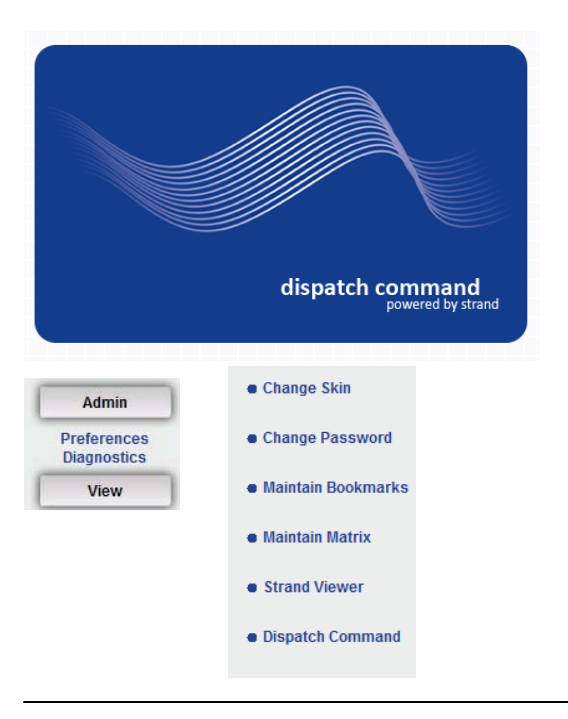

### **Dispatch Command Module**

Dispatch Command is an administrative level 24/7 monitoring station Matrix.

To access the Dispatch Command Module:

Select **Admin/Preferences/Dispatch Command** 

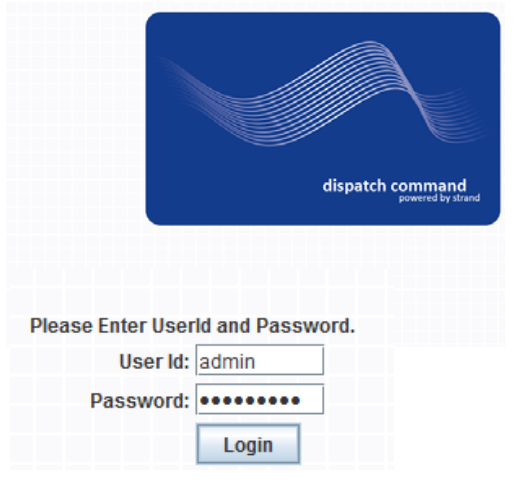

### **Dispatch Command—log on:**

- $\Rightarrow$  A login screen will appear in the viewing area
- $\Rightarrow$  Log on to Dispatch Command with the same User ID and Password that is used in the main login area

NOTE: User is able to access Dispatch Command as assigned by system administrator.

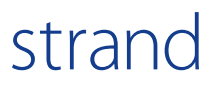

## Dispatch Command Matrix: Add Cameras

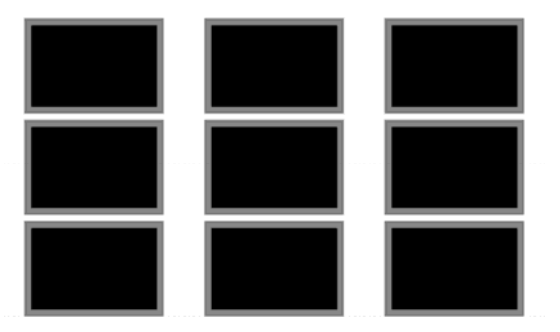

### **Dispatch Command—Default Matrix:**

 $\implies$  Upon login a default matrix will be shown

NOTE: Command Module toolbar functionality is not available in Dispatch Command

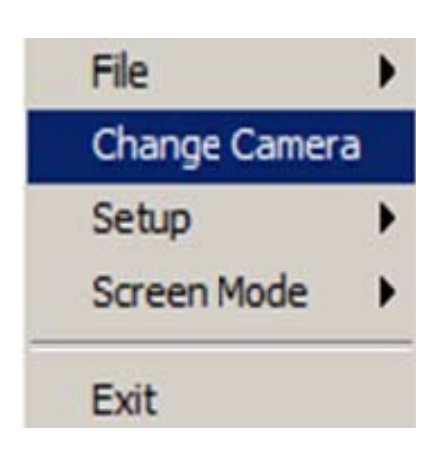

strand

### **Dispatch Command—add camera to Matrix:**

- $\implies$  Right click on the tile camera image is to be added
- $\implies$  Click Change Camera
- $\Rightarrow$  OR left click on the tile

## Dispatch Command Matrix: Add Cameras

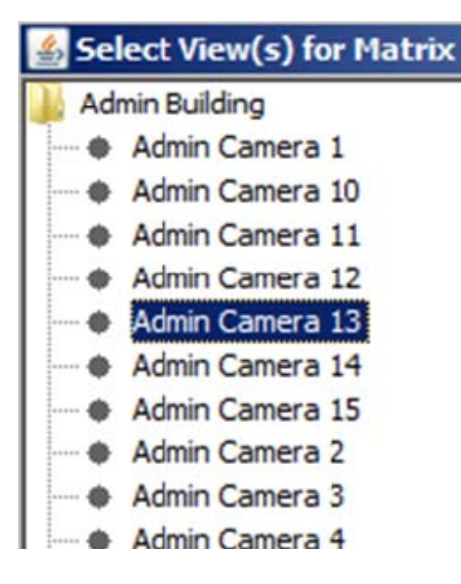

### **Dispatch Command—add camera:**

- $\Rightarrow$  The list of floorplans/maps will be displayed as folders
- $\Rightarrow$  Click the name of the floorplan/map folder to display the list of cameras within that building or site
- $\Rightarrow$  Click on the camera name to highlight the camera
- $\Rightarrow$  Double click or click OK to add it to the selected tile

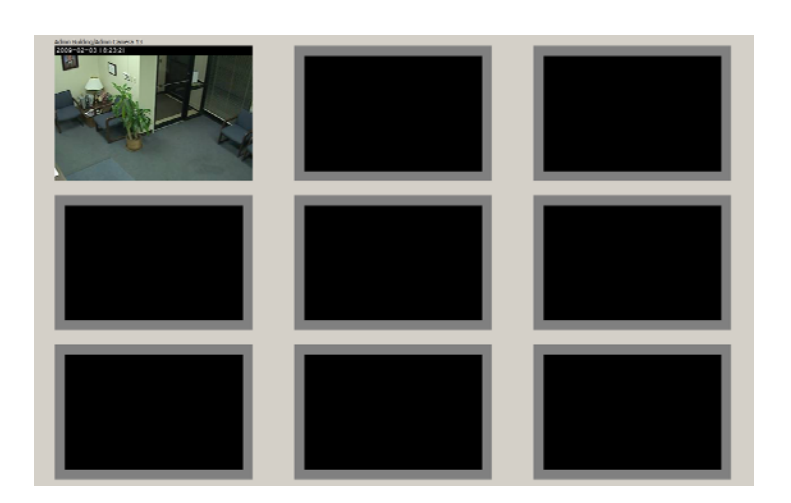

**Dispatch Command—add camera:** 

 $\Rightarrow$  The camera image will appear in the chosen tile

## Dispatch Command Matrix—Toggle/Resolution

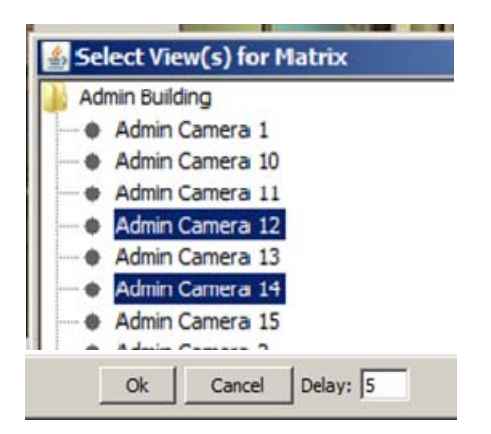

### **Dispatch Command—toggle images**

To toggle between several cameras in one tile for specific time segments:

- $\Rightarrow$  Left click on desired tile
- $\Rightarrow$  Select the first camera to be displayed in the tile
- $\Rightarrow$  Press and hold CTRL to select cameras to be toggled
- $\Rightarrow$  Enter the delay time in seconds in the Delay space provided to indicate the time rate the cameras should alternate
- $\Rightarrow$  Click OK
- $\Rightarrow$  The camera images in the tile will toggle

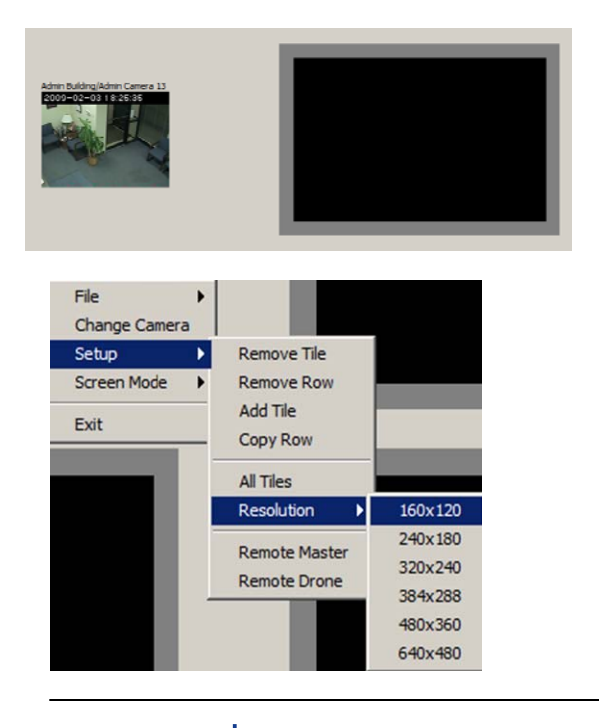

### **Dispatch Command—change image resolution/ tile size:**

- $\implies$  Right click on image
- $\Rightarrow$  Hover over Setup
- $\Rightarrow$  Hover over Resolution
- $\Rightarrow$  Click the desired resolution for the tile

## strand

## Dispatch Command Matrix—Add Tile/Copy Row

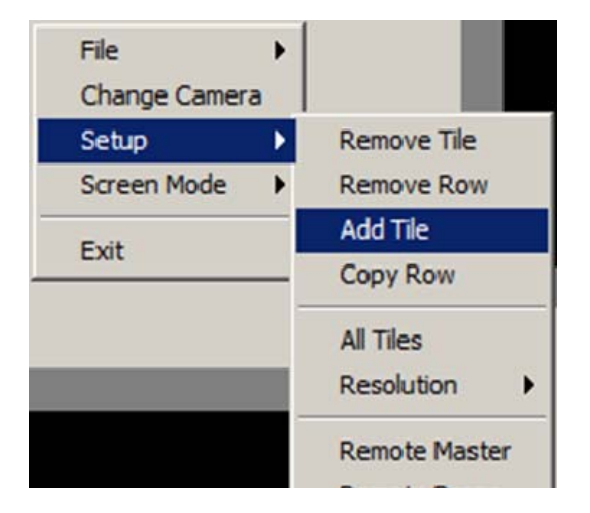

### **Dispatch Command—add tile**

To add tiles to a row on the matrix:

- $\Rightarrow$  Right click in the area you wish to add a tile
- $\Rightarrow$  Hover over Setup
- $\implies$  Click Add Tile
- $\Rightarrow$  New tile will be added to row

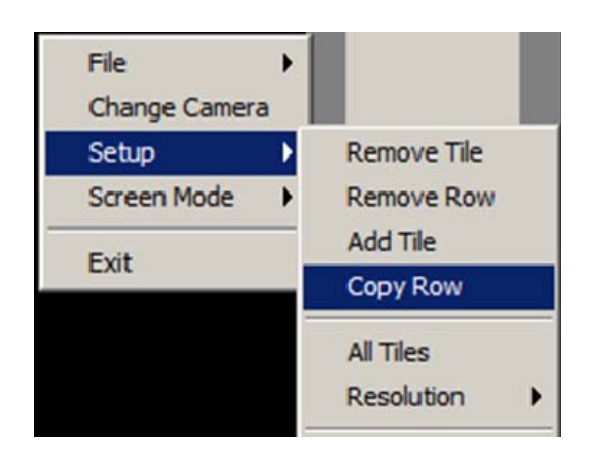

### **Dispatch Command—copy row:**

To copy the setup of an entire row

- $\Rightarrow$  Right click on a tile in the row to be copied
- $\Rightarrow$  Hover over Setup
- $\implies$  Click Copy Row
- $\implies$  New row will be added to Matrix

## Dispatch Command Matrix—Remove Tile/Row

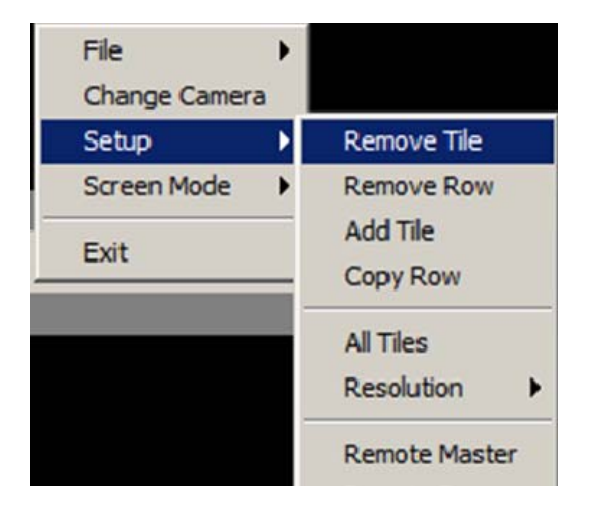

### **Dispatch Command—remove tile**

To remove a tile

- $\implies$  Right click on the tile to be removed
- $\Rightarrow$  Hover over Setup
- $\implies$  Click Remove Tile
- $\Rightarrow$  Tile is removed from row

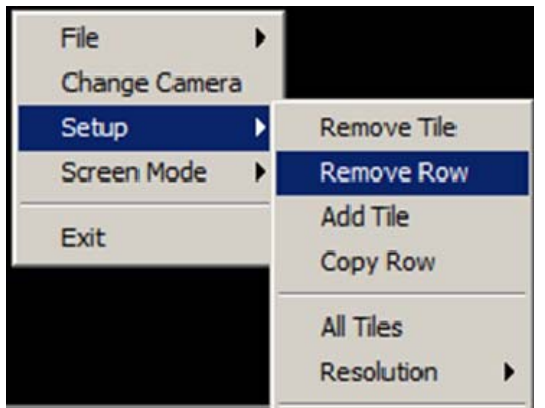

strand

### **Dispatch Command—remove row**

To remove an entire row of tiles:

- $\Rightarrow$  Right click on one of the tiles in the row to be removed
- $\Rightarrow$  Hover over Setup
- $\Rightarrow$  Click Remove Row
- $\Rightarrow$  Row is removed from Matrix

## Dispatch Command Matrix—Save/Retrieve Matrix

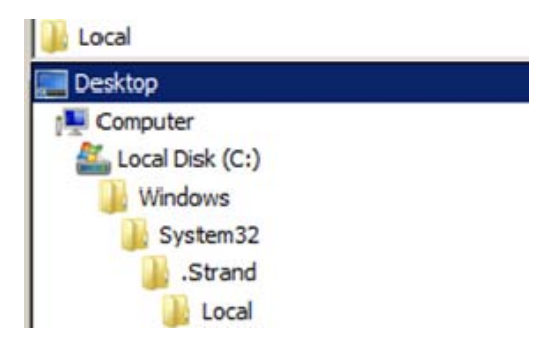

### **Dispatch Command—save a matrix**

To save the current Matrix configuration:

- $\implies$  Right click on the Matrix
- $\Rightarrow$  Hover over File
- $\Rightarrow$  Click Save As
- $\Rightarrow$  Choose the location to save the Matrix
- $\Rightarrow$  Name the Matrix
- $\Rightarrow$  Click Save

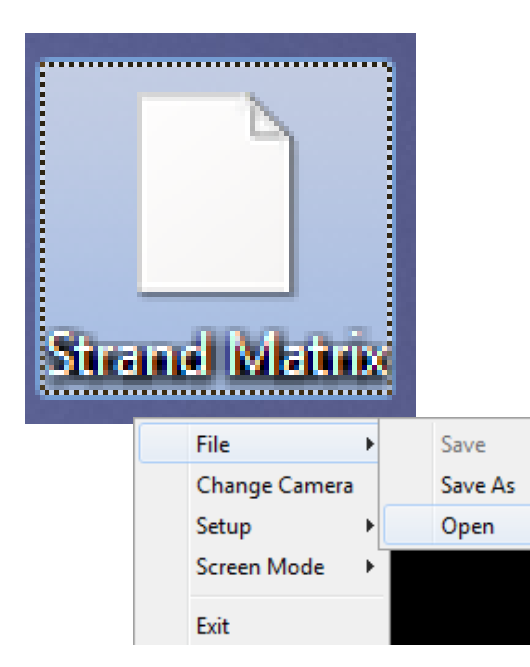

### **Dispatch Command—retrieve saved matrix**

To retrieve the file from the saved location

- $\Rightarrow$  Log into Dispatch Command.
- $\implies$  A default matrix will open upon login
- $\implies$  Right click on the screen
- $\Rightarrow$  Hover over File
- $\implies$  Click Open
- $\Rightarrow$  Locate the saved Matrix
- $\implies$  Click to open
- $\Rightarrow$  Saved Matrix will be displayed

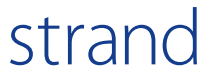

## Dispatch Command Matrix—Remote Master

### **Dispatch Command—Remote Master and Remote Drone:**

Remote Master: Master workstation that controls configuration of matrices to be saved and forwarded to remote workstations (Remote Drones).

Remote Drone: Remote workstations that receive matrices from master workstation.

NOTE: Remote Master and Remote Drone workstations must be connected to the same network.

## Dispatch Command Matrix—Remote Master

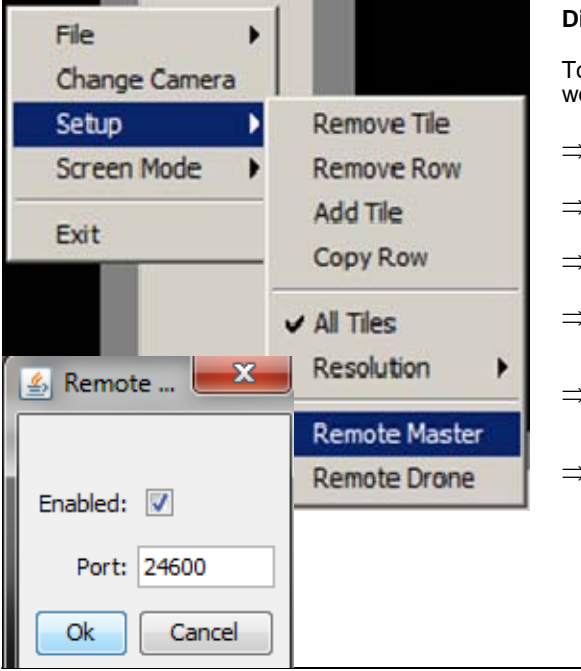

#### **Dispatch Command—setting a remote master:**

To set a workstation as a Remote Master, access the workstation that will be used as the Remote Master

- $\implies$  Right click on the matrix
- $\Rightarrow$  Hover over Setup
- $\Rightarrow$  Click Remote Master
- $\implies$  Select Enabled (a check mark will appear in the box)
- $\Rightarrow$  A Port number will be displayed in the space provided
- $\Rightarrow$  Click OK

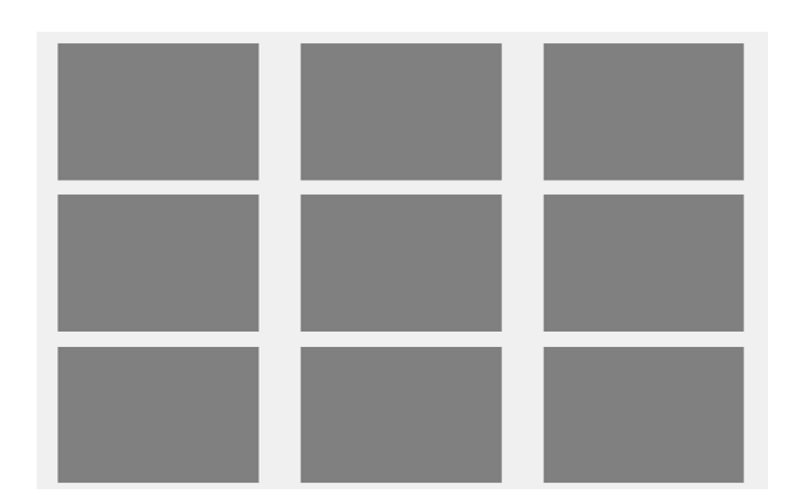

### **Dispatch Command:**

 $\Rightarrow$  The Master Matrix will appear in full screen mode and the tiles will be gray in color

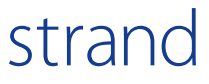

## Matrix: Dispatch Command

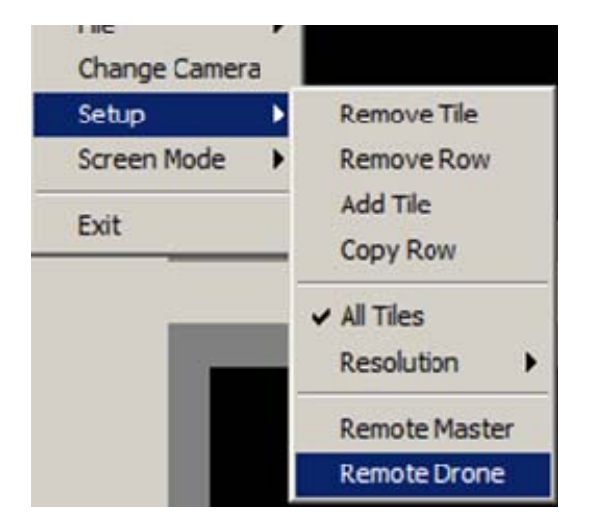

### **Dispatch Command—setting a Remote Drone:**

To set a workstation as a Remote Drone, access the workstation the will be used as the Remote Drone

- $\Rightarrow$  Log into Dispatch Command
- $\implies$  Right click on the Matrix
- $\Rightarrow$  Hover over Setup
- $\implies$  Click Remote Drone

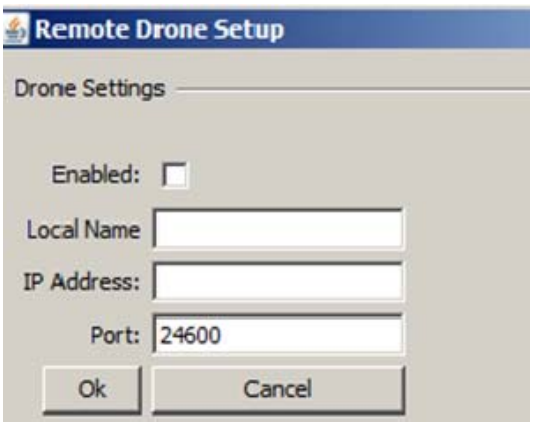

### **Dispatch Command:**

- $\Rightarrow$  A Port Number will appear in the space provided
- $\Rightarrow$  Click Enabled
- $\Rightarrow$  Enter the Name of the Matrix
- $\Rightarrow$  Input the IP Address of the workstation that is set as the Remote Master
- $\Rightarrow$  Click OK

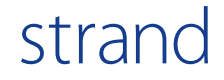

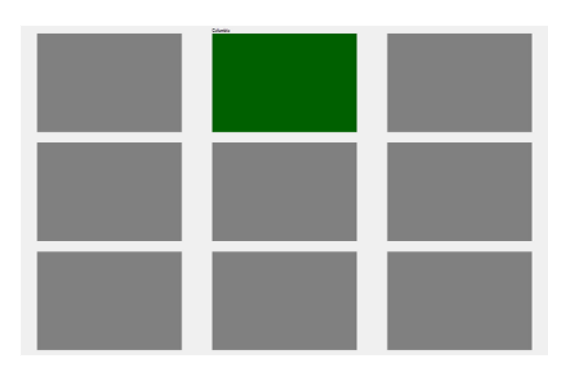

### **Dispatch Command—create Remote Master matrix:**

To setup access to a Remote Drone from a Remote Master:

- $\implies$  Right click within a blank tile
- $\Rightarrow$  Select Change Camera
- $\Rightarrow$  Select Remote Displays
- $\Rightarrow$  Select the name for the remote drone
- $\implies$  The selected tile will turn green

NOTE: The green tile indicates that the remote drone is active on the network

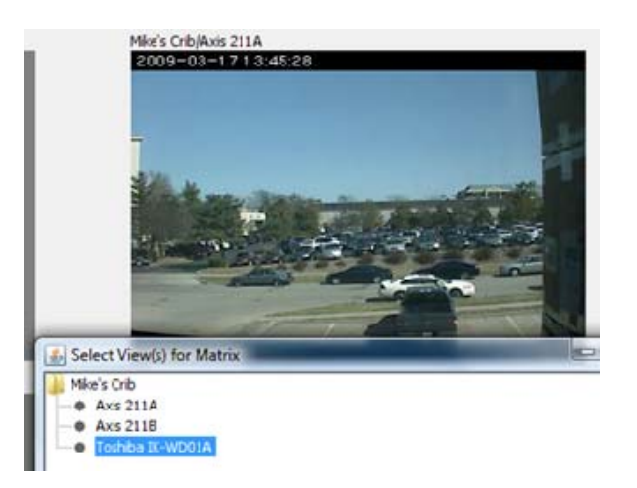

**Dispatch Command—add cameras to Remote Drone:** 

 $\Rightarrow$  Double click within the green tile and a blank matrix will appear on the remote drone workstation

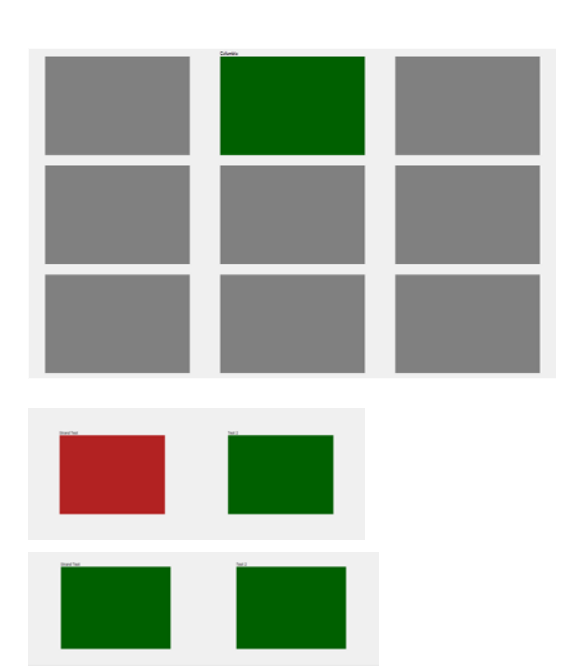

### **Dispatch Command—Access Remote Master from Remote Drone:**

To setup access to a Remote Drone from a Remote Master:

- $\Rightarrow$  Right click within a blank tile
- $\Rightarrow$  Select Change Camera
- $\Rightarrow$  Select Remote Displays
- $\Rightarrow$  Select the name for the remote drone
- $\Rightarrow$  The selected tile will turn green

NOTE: The green tile indicates that the remote drone is active on the network

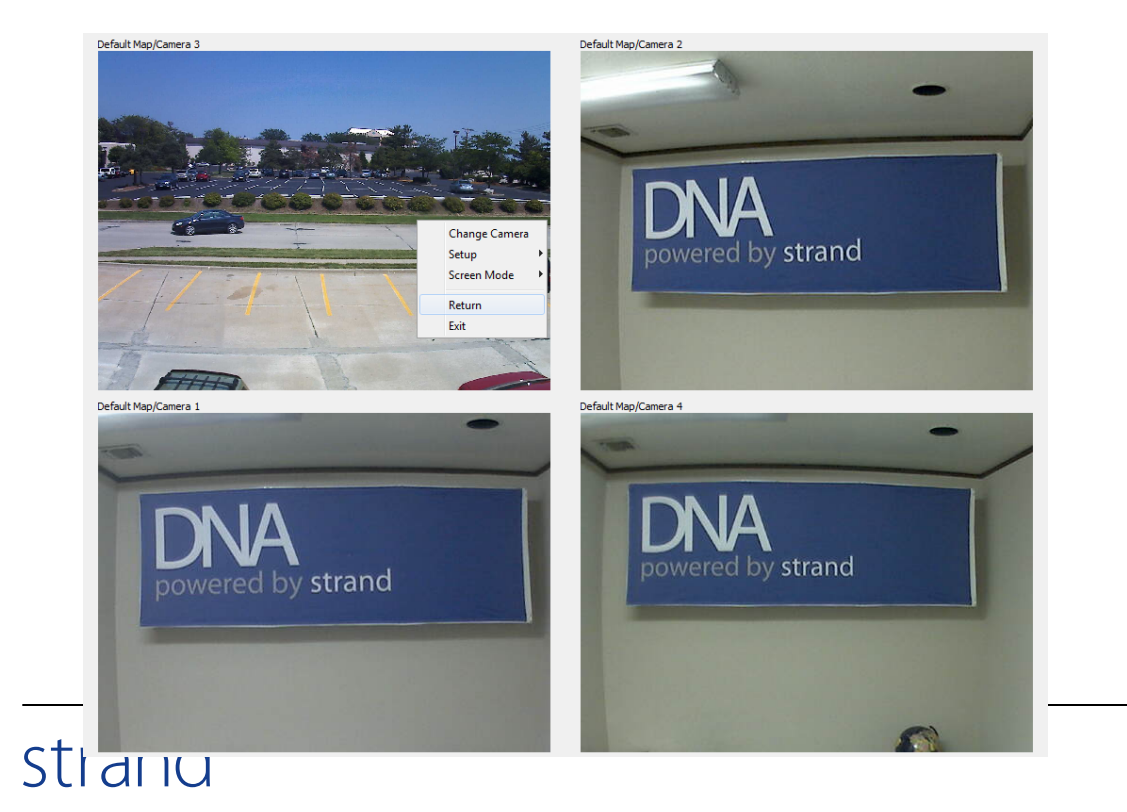

## Matrix: Dispatch Command—Video Wall

### **To create multiple matrix displays from one monitoring station:**

- $\Rightarrow$  Verify the monitoring desktop PC has correct number of monitor attached in the PC's Display Settings
- Launch the **Dispatch Command** Application
- $\Rightarrow$  Right click on Dispatch Command
- $\Rightarrow$  Select Screen Mode
- $\Rightarrow$  Click on "Full Screen 1" to move the Matrix to Screen 1
- $\Rightarrow$  To support a second, third or fourth monitor, launch the Dispatch Command Module again
- $\implies$  Right click on the **Dispatch Command**
- $\Rightarrow$  Select Screen Mode
- $\Rightarrow$  Click on "Full Screen 2" to move the Matrix to Screen 2
- $\Rightarrow$  Repeat to add Strand Matrix Displays to the additional monitors.

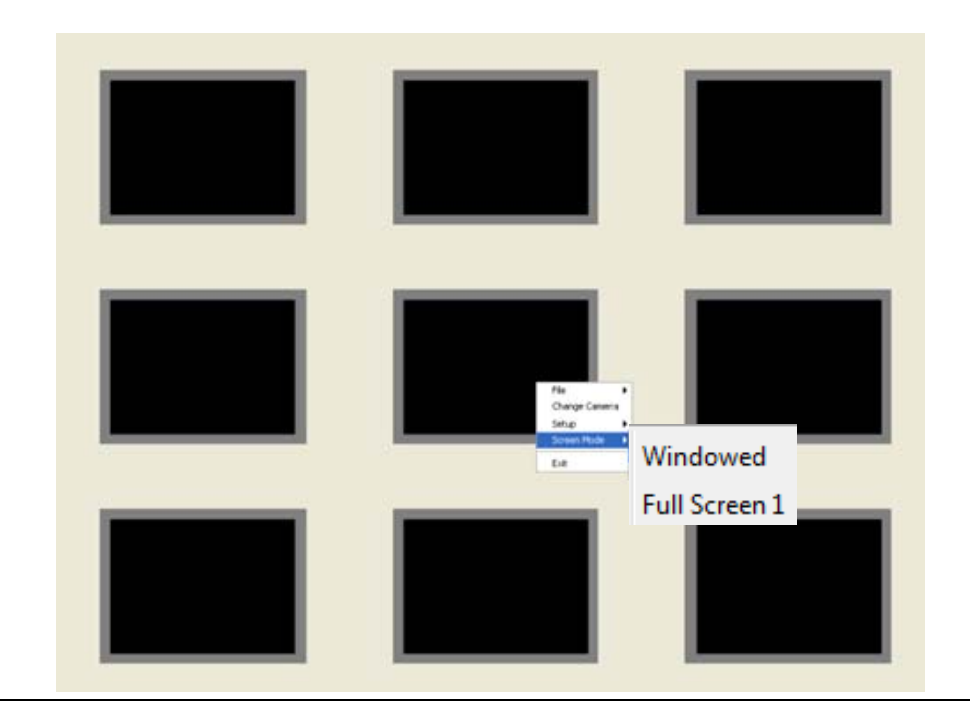

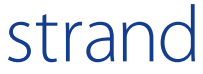

## Archived Images

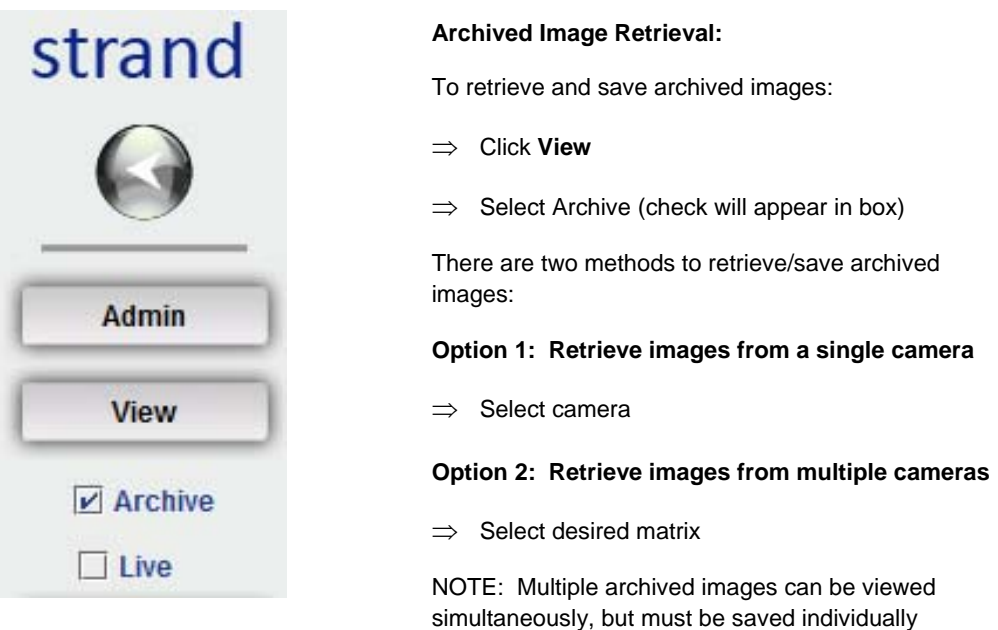

![](_page_35_Picture_108.jpeg)

strand

### **Archived Image Retrieval:**

- **End Time:** Click End Time and select the variables—month, day, hour, minute, second, AM/PM
- **Begin Time:** Click Begin Time and select the variables—month, day, hour, minute, second, AM/PM
- $\Rightarrow$  Click OK to begin the archival retrieval

NOTE: It is not mandatory to select an End Time this may be left blank

## View Archived Images

![](_page_36_Figure_3.jpeg)

### **Archive Control Buttons:**

The archive image will be shown in the viewing area. Control bar will appear at the top of the image (figure 1):

- 1—Begin record—start saving a video clip to local drive
- 2—Continuous backward
- 3—Backward frame by frame
- 4—Stop/Pause
- 5—Forward frame by frame
- 6—Continous forward
- 7—Rate/Event Wrap
- $\Rightarrow$  Rate: move the arrow up to view images at a faster rate and down to view images at a slower rate.

![](_page_36_Picture_14.jpeg)

## View Archived Images

![](_page_37_Picture_3.jpeg)

### **Save Archived Images to local drive:**

Once event to be saved on local drive is located:

- $\implies$  Click the Begin Record button (figure 1)
- $\Rightarrow$  Select a location to save the clip
- $\Rightarrow$  Name the clip
- $\Rightarrow$  Save file—saved clip recording begins
- $\Rightarrow$  Click the End Record button to end the saved clip (figure 2)
- $\implies$  Video clip is now saved to local drive

## strand

![](_page_38_Picture_82.jpeg)

![](_page_38_Picture_83.jpeg)

### **Instant Search:**

Search a camera for the most recent available archive

- $\Rightarrow$  Select the camera
- $\implies$  Do not change begin or end time
- $\implies$  Click search
- $\Rightarrow$  Video segment for the most recently available archive (approximately within the last 2 minutes)

![](_page_38_Picture_11.jpeg)

### Strand Viewer

![](_page_39_Picture_2.jpeg)

### **Strand Viewer:**

strand

To view archived video clips that have been saved to local drive:

### Click **Admin/Preferences/Strand Viewer**

- $\Rightarrow$  Click Run to open Java
- $\Rightarrow$  The Strand Viewer will appear in the viewing area as shown below
- $\Rightarrow$  Click Open from the control bar at the top left of the viewer to receive a list of files

NOTE: Control bar on the Strand Viewer is identical to that in the Archive area with the exception of the Open button.

**The Strand Viewer is available for download at:** 

**http://www.strandusa.com/site12/support/resources/viewer.php** 

## Strand Viewer

![](_page_40_Picture_59.jpeg)

### **Strand Viewer—Open Video Clip**

- $\Rightarrow$  Browse to locate the locally saved archive video clip (saved as an mjpg file)
- $\implies$  Click on the desired file name
- $\implies$  Click Open Strand Video Clip

![](_page_40_Picture_8.jpeg)

### **Admin/Preferences/Strand Viewer**

- $\Rightarrow$  Video clip will open in viewing area
- $\implies$  Browse the saved clip by using the control bar

![](_page_40_Picture_12.jpeg)

## Analytic Diagnostics

![](_page_41_Picture_3.jpeg)

**Analytic Diagnostics** To retrieve System analytic diagnostic data: click **Admin/Diagnostics**

![](_page_41_Figure_5.jpeg)

strand

### **Analytic Diagnostics**

Analytic Diagnostic data is available for:

- $\Rightarrow$  Login History
- $\implies$  Active Sessions
- $\implies$  Alarm Summary
- $\Rightarrow$  Camera Check
- $\Rightarrow$  System Status

![](_page_42_Picture_146.jpeg)

### **Login History:**

Login History allows users to retrieve data on user login history

- Click **Admin/Diagnostics/Login History**
- $\Rightarrow$  A list of dates will appear that indicate the days the system has been accessed. The following details will be shown:
	- $\Rightarrow$  Login Date
	- $\Rightarrow$  Host IP address
	- $\implies$  Activity (number of users per date)
- $\Rightarrow$  To review login history for a specific date, click on that date.

![](_page_42_Picture_147.jpeg)

### **Login History:**

- $\Rightarrow$  Login History provides data, per date, on the following:
	- $\Rightarrow$  Login Time
	- $\Rightarrow$  Host
	- $\Rightarrow$  Remote IP from which the user logged onto the site
- $\Rightarrow$  User name
- $\implies$  Logout Type: Signoff, timeout
- $\implies$  Duration the user was on the site
- $\Rightarrow$  Use the back arrow or click Diagnostics to return to the menu options

### Analytic Diagnostics—Active Sessions

![](_page_43_Picture_128.jpeg)

![](_page_43_Picture_129.jpeg)

• Login History • Active Sessions • Alarm Summary **Camera Check** • System Status **• Emergency Lockdown**  $\bullet$  Configuration Module

### **Alarm Summary:**

To retrieve images from cameras set with alarm functions:

- Click **Admin/Diagnostics**
- $\Rightarrow$  Click Alarm Summary
- $\implies$  Click the specific camera from which to retrieve images
- $\Rightarrow$  Click the time and date from the alarm log list
- $\implies$  A preset time period of archived images of the alarm incident will appear

![](_page_43_Picture_13.jpeg)

![](_page_44_Picture_2.jpeg)

### **Camera Check:**

Camera Check provides a static snapshot view of all cameras in the system.

- Click **Admin/Diagnostics**
- $\Rightarrow$  Click Camera Check
- $\Rightarrow$  Camera images grouped by site with a map of the site in the top, lefthand corner of each camera grouping
- $\Rightarrow$  To view a live image click on the image tile

NOTE: Static snapshot images are refreshed every 60 seconds

If a tile is blank with a red box around it, the camera is not recording.

![](_page_44_Picture_12.jpeg)

## Analytic Diagnostics: System Status

![](_page_45_Picture_88.jpeg)

### **System Status:**

System Status provides current analytical diagnostic information for the system and cameras including:

- $\implies$  NVR Status (capturing/not capturing)
- $\Rightarrow$  Software build
- $\Rightarrow$  Status date
- $\Rightarrow$  IP Address
- $\Rightarrow$  Camera Name
- $\Rightarrow$  Camera State
- $\Rightarrow$  Error Message
- $\Rightarrow$  Rate (FPS)
- $\Rightarrow$  Expected (FPS)

![](_page_45_Picture_15.jpeg)

## Special Features: Virtual PTZ

![](_page_46_Picture_3.jpeg)

### **PTZ Controls**

Strand virtual PTZ controls allow users to Pan-Tilt-Zoom cameras remotely.

- $\Rightarrow$  Select a PTZ camera
- $\Rightarrow$  PTZ controls will appear to the right of the viewing area
- $\Rightarrow$  Select PTZ Control by clicking on PTZ Control button
- $\Rightarrow$  Change camera direction by clicking on a directional button in the PTZ controller
- $\Rightarrow$  Change the PTZ zoom rate by clicking the plus or minus button next to Zoom
- $\Rightarrow$  Change the PTZ pan/tilt rate by clicking the plus or minus button next to Rate
- NOTE: The rate number is indicated in the center of the directional arrows

## Special Features: Virtual PTZ

![](_page_47_Picture_2.jpeg)

### **PTZ Control—presets:**

Preset camera positions can be set with a PTZ camera

- $\implies$  Move the camera to the desired view
- $\Rightarrow$  Click the PTZ presets button
- $\implies$  Click the Preset Mgmt button
- $\implies$  Name the Preset in the space provided
- $\implies$  Click apply
- $\Rightarrow$  The location will be saved under the PTZ Presets button.
- $\Rightarrow$  These presets are not user specific

![](_page_47_Picture_12.jpeg)

### **PTZ Control—Direct Zoom:**

Quickly pan, tilt or zoom to a location by using the mouse

- $\implies$  Locate the focus area within the image
- $\Rightarrow$  Using the mouse, draw a box around the area and right click
- $\Rightarrow$  The camera will quickly zoom to the area
- $\Rightarrow$  Use the scroll button on the mouse to zoom in or out from the area

NOTE: This is a camera specific function, not all cameras have this feature

# strand

![](_page_48_Picture_2.jpeg)

### **Scene Enhancer—Live and Archive**

Scene Enhancer allows the user to zoom in to a specific area on a live or archived image while maintaining full scene viewing capabilities

- $\Rightarrow$  Select the camera to be viewed
- $\Rightarrow$  Select Live or Archive under View on the tool bar
- $\implies$  Once the image is in the viewing area, right click on the image
- $\Rightarrow$  Click Show Zoom Area

![](_page_48_Picture_9.jpeg)

### **Scene Enhancer—Live and Archive**

- $\Rightarrow$  The area outlined in red will be displayed in the Scene Enhancer area to the left of the full image
- $\Rightarrow$  Use the mouse to control location of the enhanced area of the image
- $\Rightarrow$  Use the mouse scroll wheel to zoom in and out

![](_page_48_Picture_15.jpeg)

![](_page_49_Picture_2.jpeg)

### **Scene Enhancer—Live and Archive**

To hide the Scene Enhancer feature

- $\Rightarrow$  Right click on the image
- $\Rightarrow$  Click Hide Zoom Area

## Special Features: Save Single Image

![](_page_50_Picture_3.jpeg)

### **Save Singe Image—Live/Archive**

Save a single image to the local drive:

- $\Rightarrow$  Select the camera
- $\Rightarrow$  Choose the image to be saved
- $\Rightarrow$  Right click on the image
- $\implies$  Click Save Unsigned Image

![](_page_50_Picture_68.jpeg)

### **Save Single Image—Live/Archive**

 $\Rightarrow$  Save the image to the desired location

NOTE: This is not an encrypted image and can be enhanced or modified using software such as Adobe Photoshop

![](_page_50_Picture_14.jpeg)

## Configuration Module

![](_page_51_Figure_2.jpeg)

![](_page_51_Picture_3.jpeg)

strand

## Emergency Lockdown

![](_page_52_Figure_3.jpeg)

### **Emergency Lockdown:**

Emergency Lockdown allows the primary system administrator to quickly "lock out" any or all users.

All users with priority levels less than the administrator specified priority level will be forced to leave the system and will not be allowed access.

![](_page_52_Picture_79.jpeg)

**Emergency Lockdown:** 

- Click **Admin/Diagnostics**
- $\Rightarrow$  Click Emergency Lockdown
- $\Rightarrow$  Enter the New Level in the space provided
- $\implies$  Click Submit Change
- $\Rightarrow$  A new Priority Level has been established

![](_page_52_Picture_14.jpeg)

# strand

![](_page_54_Picture_0.jpeg)

877.877.7110 **www.strandusa.com**